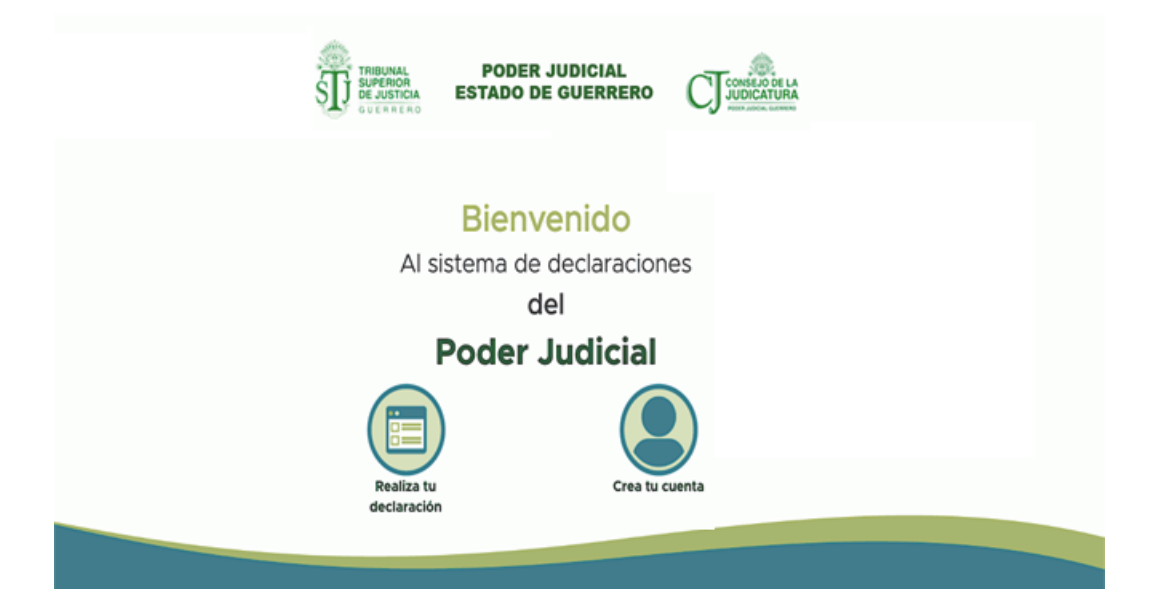

# **MANUAL DE USUARIO**

# **ÍNDICE**

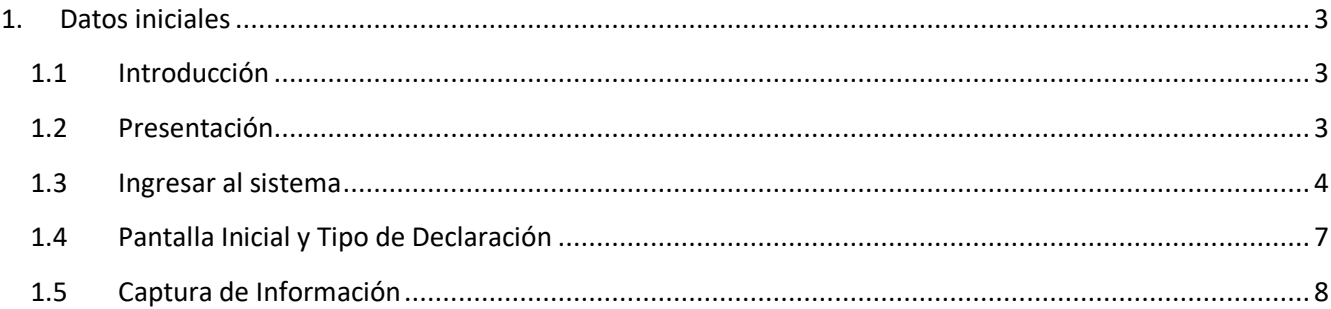

# **1. Datos iniciales**

# **1.1 Introducción**

#### **¿Quiénes están obligados a presentar declaraciones de Situación Patrimonial y de Intereses?**

De acuerdo a lo señalado en la Constitución y en la Ley General de Responsabilidades Administrativas, es obligación de todas las personas servidoras públicas, presentar declaración de situación patrimonial y de intereses. (art. 108 Constitucional y arts. 32 y 46 de la LGRA)

Dichas declaraciones deben ser presentadas bajo protesta de decir verdad ante los órganos facultados para ello a través de los sistemas correspondientes.

#### **¿Quiénes son servidores públicos?**

Las personas que desempeñan un empleo cargo o comisión dentro de:

- Administración Pública (ya sea en el orden municipal, y/o de alcaldía, estatal o federal).
- Poder Legislativo (Cámara de Senadores o Cámaras de Diputados ya sea federal o local)
- Poder Judicial (Juzgados, Salas y Tribunales que pertenezcan al ámbito judicial Federales y locales).
- Organismos Autónomos (Instituciones que la Ley les otorgue autonomía (por ej. Institutos Electorales, Comisiones de Derechos Humanos, etc.)

# **1.2 Presentación**

El Manual de Usuario del Sistema de Declaraciones tiene el objetivo de facilitar la presentación de declaraciones patrimoniales y de intereses por parte de las y los servidores públicos, así como de facilitar el seguimiento a su presentación por parte de las usuarias y usuarios administrativos. El Sistema de Declaraciones es una Aplicación Web que se accede a través de un navegador web como Google Chrome o Mozilla Firefox.

#### **Modalidades de la declaración patrimonial y de intereses**

El Sistema de Declaraciones es totalmente compatible con los Formatos de Declaración Patrimonial y de Intereses vigentes, publicados en el Diario Oficial de la Federación por el Comité́ Coordinador del Sistema Nacional Anticorrupción. Es posible capturar tres tipos de declaraciones conforme a lo siguiente:

● **Declaración Inicial:** Dentro de los **sesenta días** naturales siguientes a la toma de posesión con motivo del:

○ Ingreso al servicio público por primera vez.

○ Reingreso al servicio público después de sesenta días naturales de la conclusión de su último encargo.

● **Declaración de Modificación:** Durante el mes de mayo de cada año, siempre y cuando haya laborado al menos un día del año inmediato anterior.

● **Declaración de Conclusión del Encargo:** Dentro de los sesenta días naturales siguientes a la conclusión del encargo.

#### **Declaración Completa y Simplificada**

Además de las modalidades de declaración anteriormente mencionadas, el Sistema de Declaraciones te *muestra automáticamente* el tipo de declaración a presentar en base a los términos siguientes.

● **Declaración Simplificada:** Las categorias de supernumerarios, oficial administrativo extraordinario, oficial administrativo de base, chofer, auxiliar administrativo, técnico en mantenimiento, oficial de partes común, secretario administrativo "B", trabajador social, auxiliar de la dirección, velador, vigilante y oficial de partes auxiliar.

● **Declaración Completa:** Todo el resto del personal, deberá presentar ésta versión**.**

Para agilizar el llenado de la declaración es conveniente que se disponga de la siguiente documentación, entre otra, sin que sea necesaria su entrega.

- a) Recibo de nómina
- b) Declaración fiscal
- c) Clave Única de Registro de Población (CURP)
- d) Registro Federal de Contribuyentes (RFC)
- e) Escrituras públicas y/o contratos de bienes inmuebles
- f) Factura de vehículos y bienes muebles
- g) Contratos y estados de cuenta de gravámenes y adeudos
- h) Cualquier otro documento necesario para las declaraciones

### **1.3 Ingresar al sistema**

Para acceder al sistema, primero abra cualquier navegador de su preferencia, tales como Mozilla Firefox o Google Chrome, a continuación, escriba la dirección de: http://tsj-guerrero.gob.mx ahí será publicada la liga para accesar al sistema.

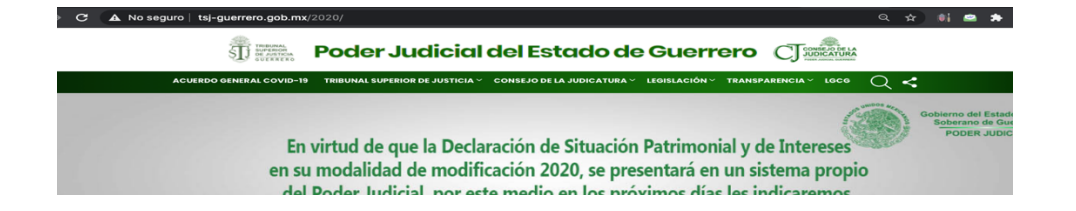

Se mostrará la pantalla de bienvenida

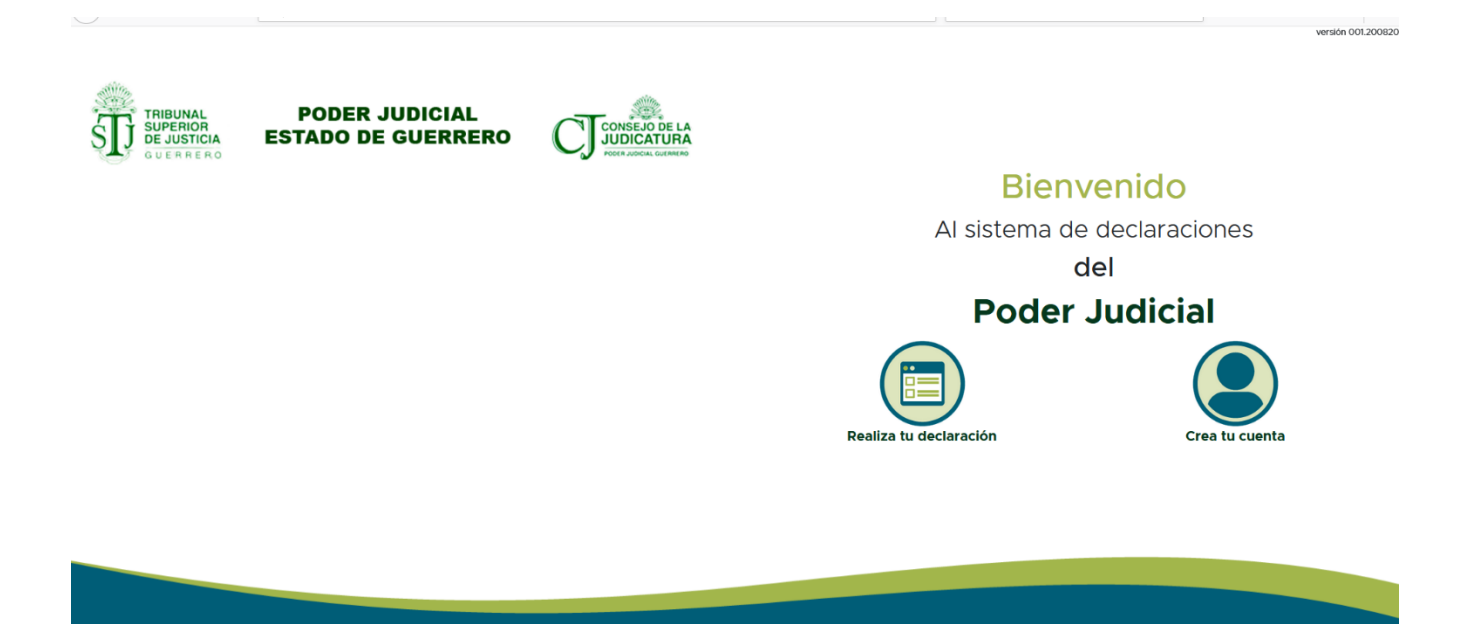

Para presentar su declaración, por única vez tendrá que crear una cuenta en el sistema. Para ello debe dar de alta sus datos de identificación dando clic en el apartado *Crea tu cuenta,* indicado con la siguiente imagen:

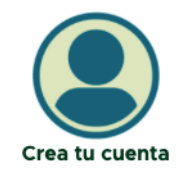

En la pantalla Crea tu cuenta se le solicitaran datos los cuales debe llenar apoyándose de algún recibo de pago para fecha de ingreso, área de adscripción y cargo.

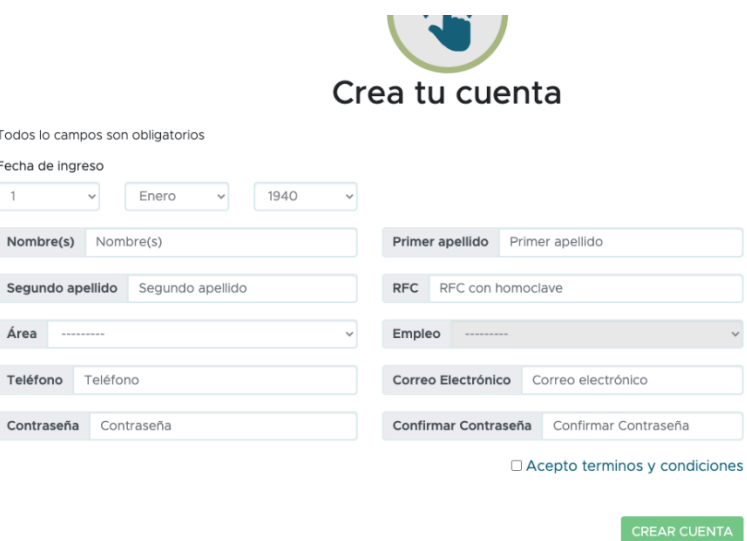

El dato Área se encuentra ordenado alfabéticamente, posterior a elegir su área de adscripción se cargará automáticamente el catálogo empleo/cargo.

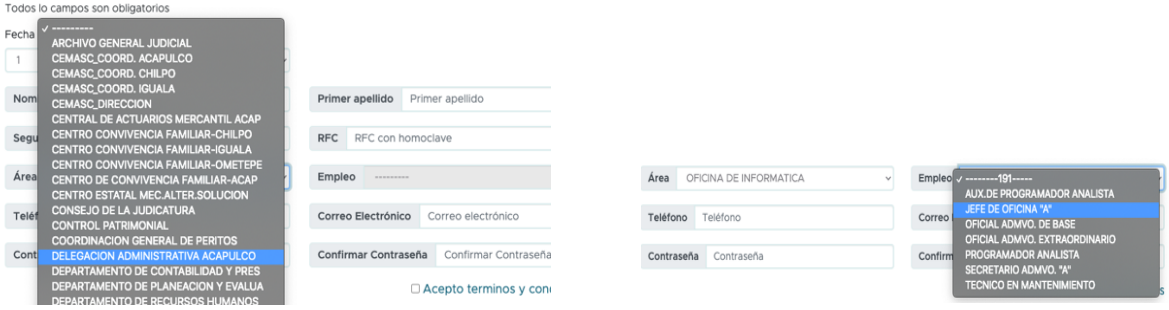

Una vez llenado el formulario de registro y aceptando los términos y condiciones, su cuenta se habrá creado y podrá ingresar al sistema en ese momento.

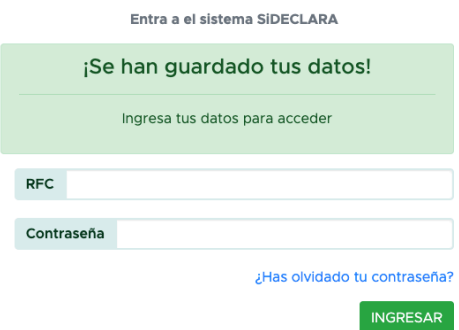

Si pospone realizar su declaración para otro momento, al ingresar a la pantalla de bienvenida encontrará la imagen *Realiza tu Declaración*, al dar clic sobre ella se habilitará la pantalla para

introducir su RFC y Contraseña previamente registrada, con lo cual el sistema le mostrará la pantalla para iniciar la captura de su declaración.

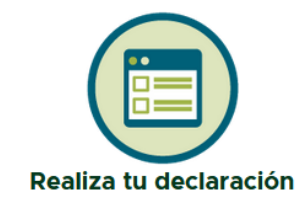

# **1.4 Pantalla Inicial y Tipo de Declaración**

Al iniciar sesión en el sistema tendrá una página de inicio con su perfil a la vista. En la parte superior derecha contará con un menú de opciones en el cual puede; *Realizar declaración*, *ver Declaraciones previas*, un apartado de *Preguntas Frecuentes* y un icono de *Mi cuenta* con el cual puede cerrar sesión.

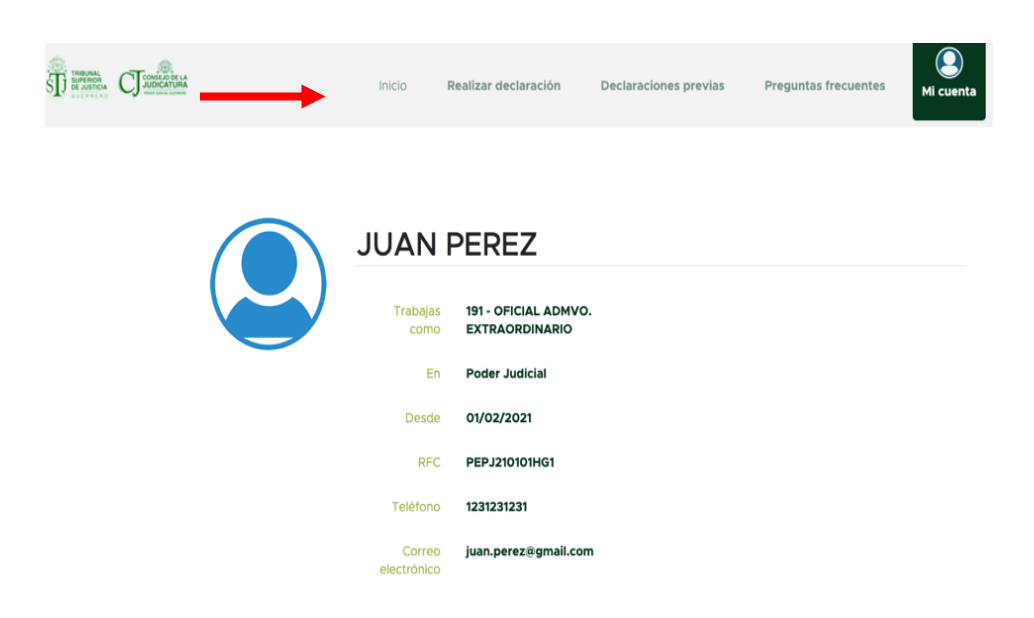

En la opción *Realizar declaración* deberá elegir el tipo de declaración que desea presentar: *Inicial*, *Modificación* y *Conclusión*. Para este ejemplo se realizará una de Modificación ya que es la que se realiza en el mes de mayo de cada año.

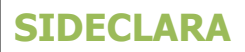

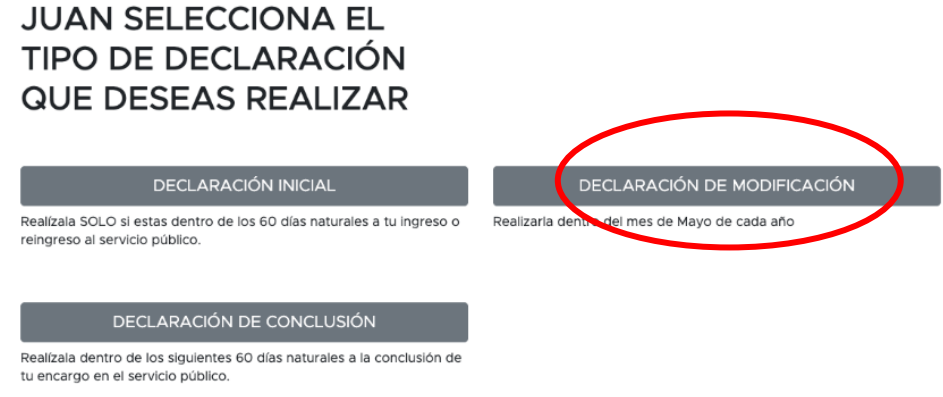

.

# **1.5 Captura de Información**

El primer apartado de este tipo de declaración corresponde a los datos generales

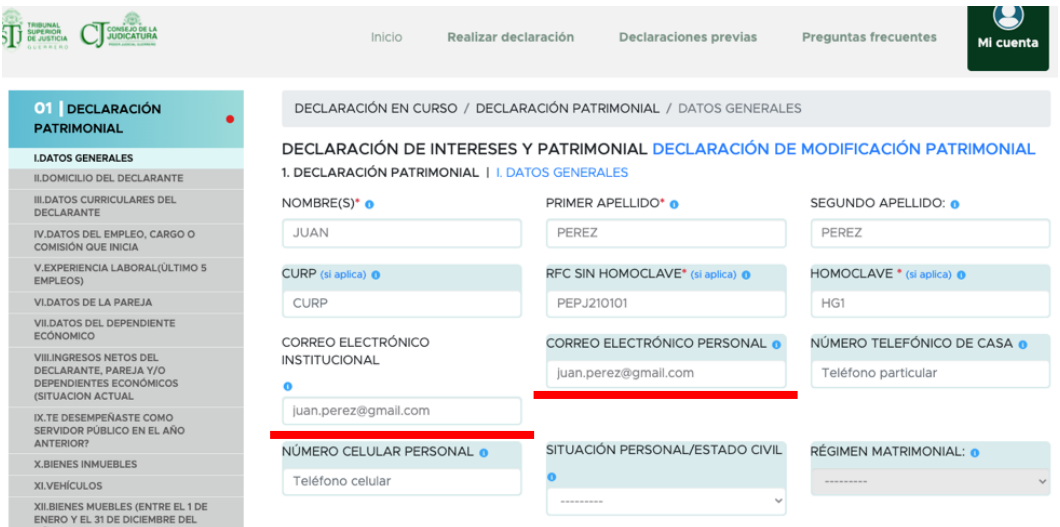

Es de suma importancia que agregue o actualice los campos que se le piden, principalmente el correo electrónico personal e institucional ya que será el medio por el cual puede reestablecer su contraseña en caso de haberla olvidado. Si no cuenta con correo electrónico institucional favor de poner el personal.

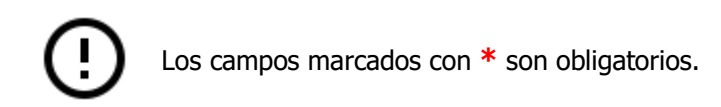

Al terminar de llenar los datos generales que se le piden, es importante dar clic en el botón **COUARDAR Y CONTINUAR** ya que de lo contrario el sistema no guardara los datos capturados.

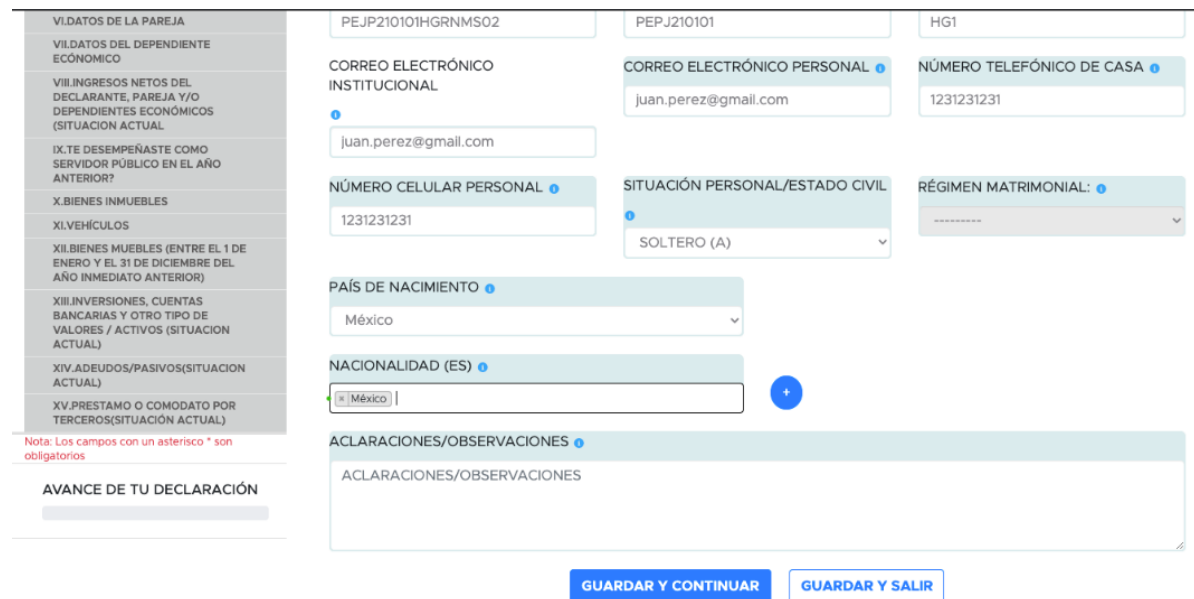

En todos los siguientes módulos **DOMICILIO DEL DECLARANTE, DATOS CURRICULARES DEL DECLARANTE, DATOS DEL EMPLEO, etc**., el proceso de llenado de información es el mismo:

Llenar la información requerida y dar clic en el botón **quargar restruents** que quardará la información capturada y lo enviará al siguiente módulo de captura, o bien pulsar el botón que esta la que guardará la información capturada y cerrará su sesión de usuario para que posteriormente continúe con el llenado de información.

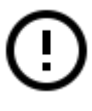

Al colocar el puntero del ratón sobre el icono que se haya en cada campo, se desplegará una nota descriptiva con algunas consideraciones que ayudan a determinar la información que debe registrarse

La siguiente imagen muestra algunos aspectos generales con los que nos encontramos durante el registro de la declaración, y que nos ayudan a visualizar tanto el avance como los pendientes de la captura:

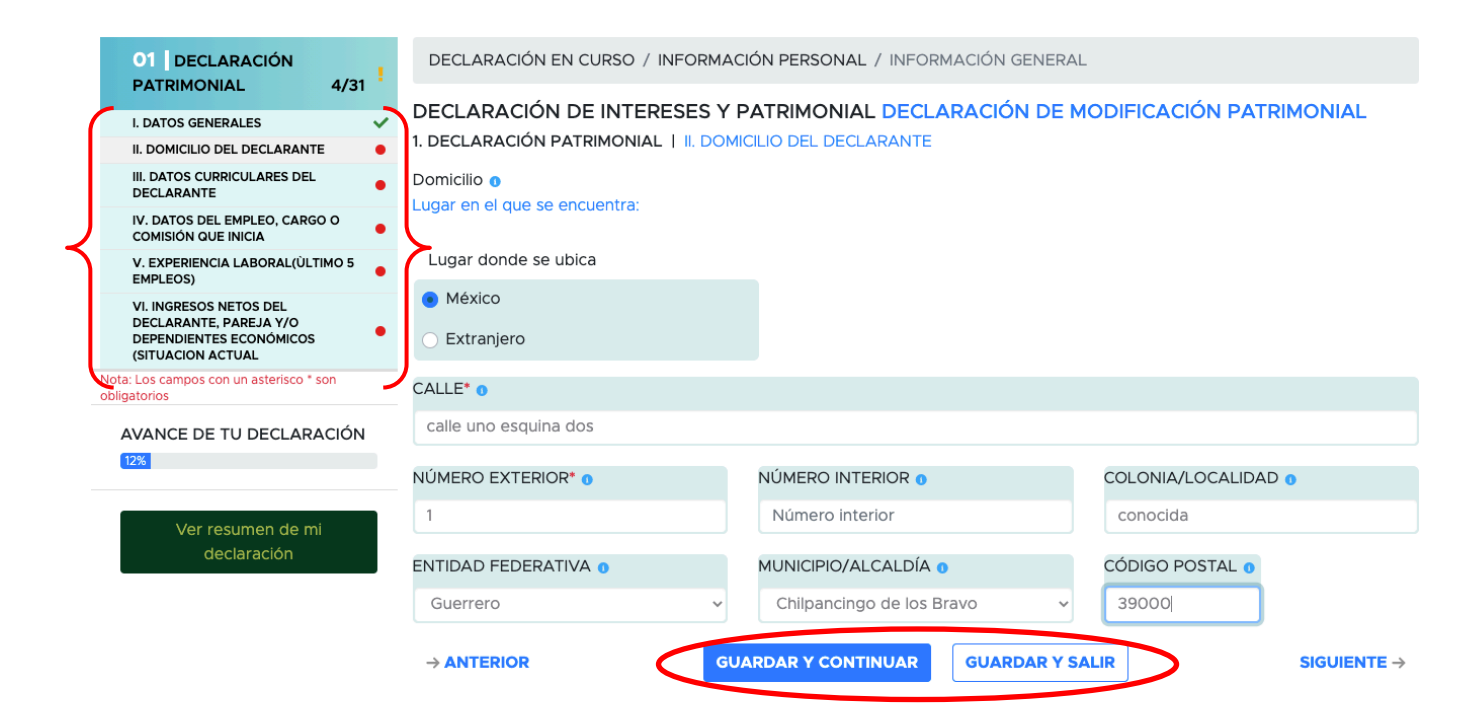

En la parte superior izquierda verá un contenedor que le mostrar una será una referencia que sus datos han sido guardados en ese primer apartado, caso contrario, el icono  $\blacksquare$  indica los apartados que están pendientes por registrar. También podrá ver un porcentaje de su declaración y una vista previa de su declaración con el avance de su información guardada.

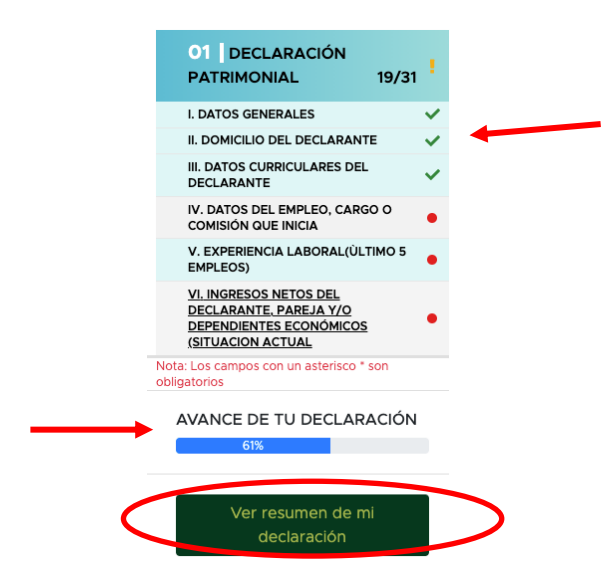

En algunos módulos como son **Experiencia Laboral, Bienes Inmuebles, Vehículos, etc.** Tendrá las siguientes opciones:

**No Aplica**: Es referencia a que no cuenta / posee con esa(e) experiencia laboral, bien mueble, vehículo etc. Si es el caso solo debe seleccionar No Aplica y dar clic en guardar, en caso contrario deberá llenar la información solicitada y posteriormente guardarla.

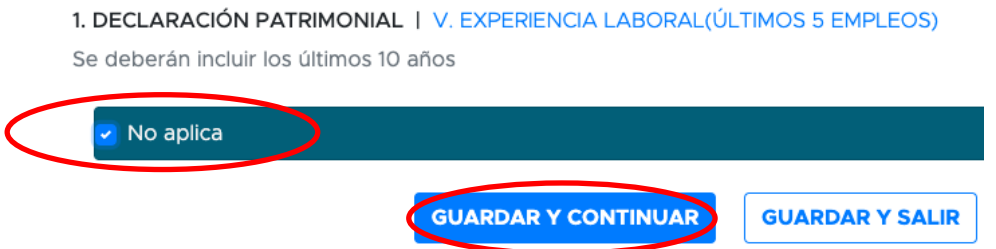

**Guardar y Agregar otro(a):** Es referencia a que cuenta / posee más de uno y desea agregar otro del mismo tipo (experencia laboral, bien mueble, vehiculo, etc.) deberá dar clic en el botón **Guardar y Agregar Otro** dependiendo sea el caso.

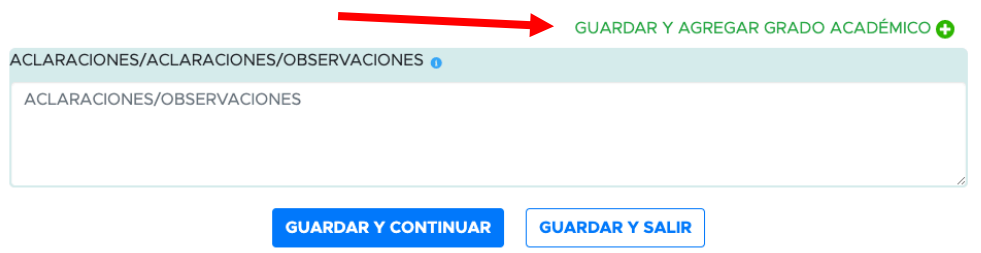

Una vez terminado el llenado de toda la información que se requiere en cada módulo, se le mostrara una pantalla en la cual puede observar su información capturada, si ha revisado su información y desea continuar, deberá dar clic en el botón **TERMINAR**. También puede ver el botón *imprimir* el cual le mostrará una vista previa de su declaración, se recomienda no imprimir / guardar el PDF generado hasta haber dado clic en el botón **TERMINAR**.

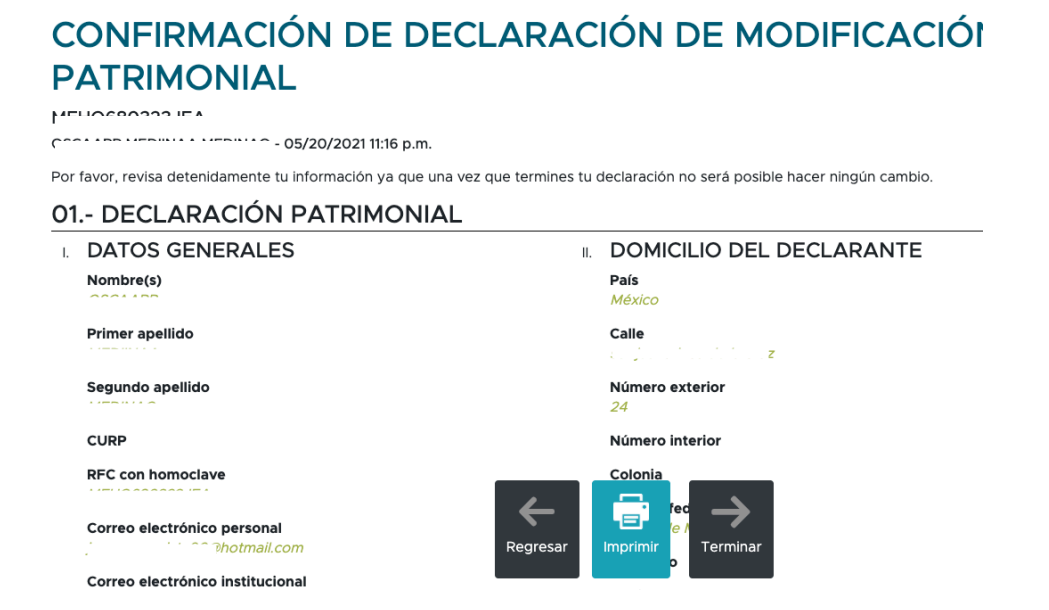

Si da clic al botón terminar le saldrá una confirmación que le preguntará si desea que sus datos capturados sean públicos y posterior deberá dar clic en terminar.

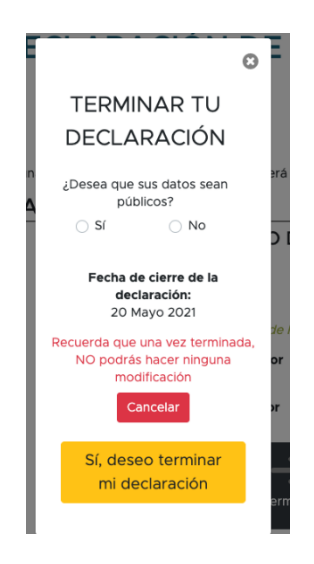

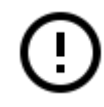

una vez confirmado ya no podrá hacer ningún cambio.

Declaraciones Previas es un apartado al cual lo mandará una vez terminada la declaración, ahí podrá ver / imprimir su declaración.

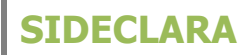

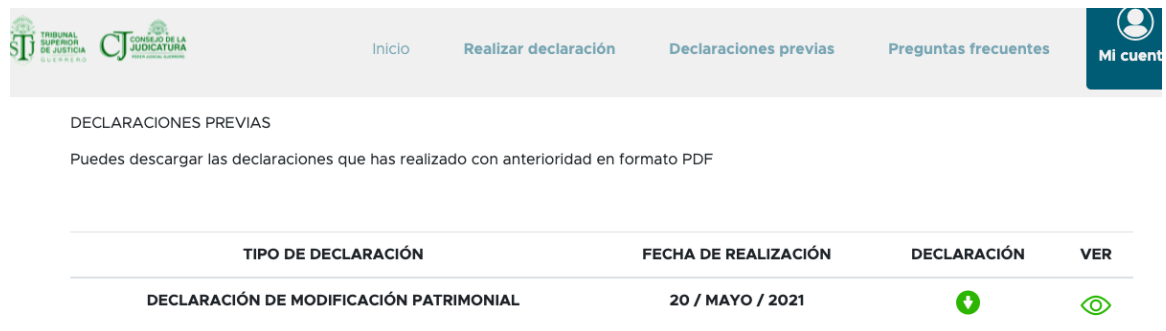

Se recomienda cerrar su sesión siempre que vaya a dejar de capturar información o una vez terminado el proceso de declaración, lo puede hacer dando clic a **Mi cuenta** y en seguida **Cerrar sesión.**

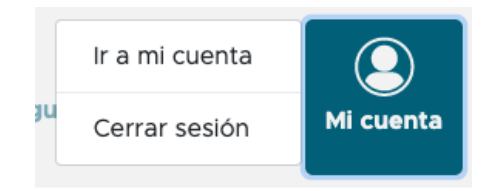

Para cualquier duda sobre la información solicitada en la captura, por favor contactarse con la Auditoria Interna del Poder Judicial Gro y para cualquier duda sobre el sistema por favor contacte a la oficina de Informática del Poder Judicial Gro.